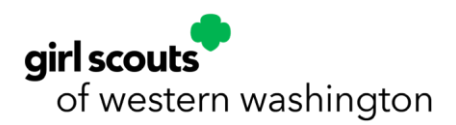

## New Camp InTouch Users

1. Visit our **Girl Scouts of [Western Washington Overnight Camps webp](https://www.girlscoutsww.org/en/activities/camp/ways-to-camp/overnight-camps.html)age** and click on the **[blue](https://girlscoutsww.campintouch.com/ui/forms/application/camper/App) [Create Account button](https://girlscoutsww.campintouch.com/ui/forms/application/camper/App)**. We recommend using **[Chrome](https://www.google.com/chrome/dr/download/?brand=JSBI&ds_kid=43700075934933120&gclid=CjwKCAiAqNSsBhAvEiwAn_tmxbbfCnUqUCBrcdRuwN3kt3y0MzHYaX0v6CzhifVxt6bZ_5Eti5EdEhoC3gYQAvD_BwE&gclsrc=aw.ds)** as your internet browser while registering and accessing your account.

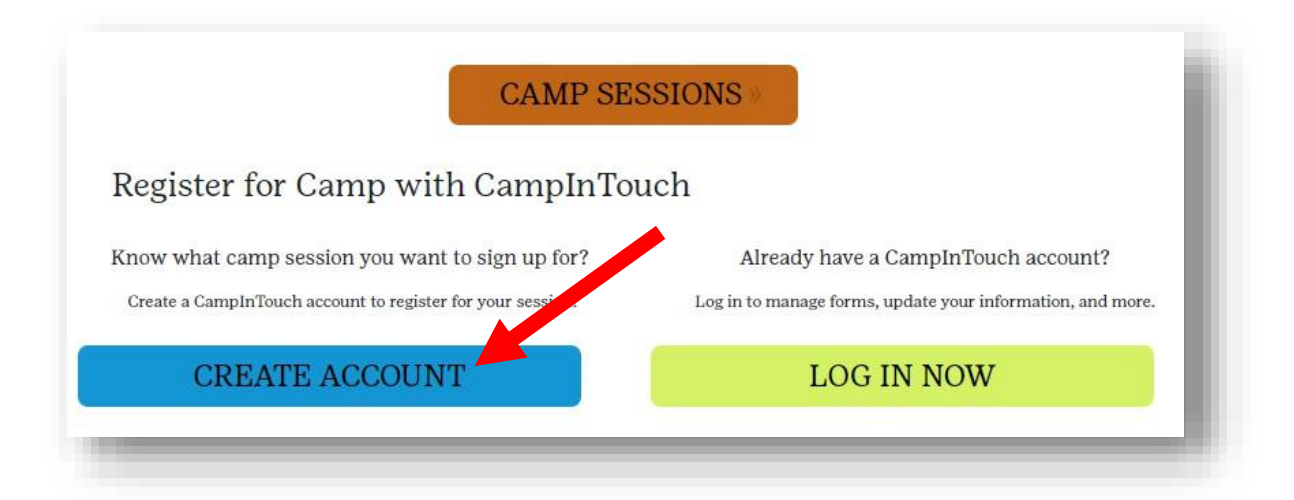

2. Follow the prompts to create your Camp InTouch account. **Choose an email address** you use often as your login and **enter your contact information**. You will also need to **create a password**.

Please note, for first-time users, the information you provide for your profile will only be saved if you successfully register and pay the deposit for a camp program. **If you stop and do not complete the application in the allotted amount of time, your email, password, and personal information you provided for your profile will not be saved.**

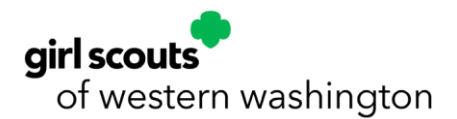

## **Camper Application**

Hello! Thank you for your interest in Girl Scouts of Western Washington Summer Camps.

All campers must possess a 2024-2025 Girl Scout Membership. Click here to purchase a membership.

For information regarding Financial Assistance, follow this link.

For optimal experience, we recommend using Google Chrome or Mozilla FireFox internet browsers. Your employer's firewall or browser popup blocker could hinder the registration process.

To create your Camp InTouch account, please begin by entering your information (Parent/Guardian) below. Please note that you must fully complete the registration process, pay your \$100 deposit, and receive a confirmation email to complete the setup of vour Camp InTouch account. If you do not complete the full registration process, your account information will not be saved, and you will need to start over. Once you have fully registered and created a profile, your information will be saved for future camp registrations.

## About You (Parent/Guardian)

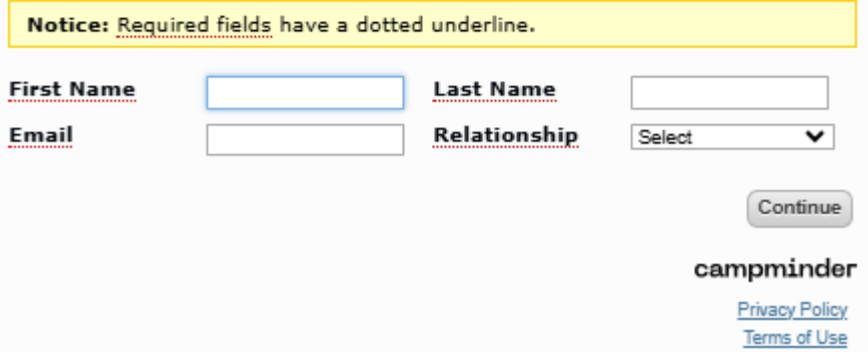

3. If your name or email sounds familiar to us, we will ask you to provide any other email addresses you have used in the past so we can determine if you have a Camp Intouch account under a different email.

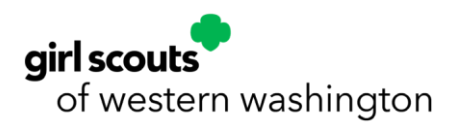

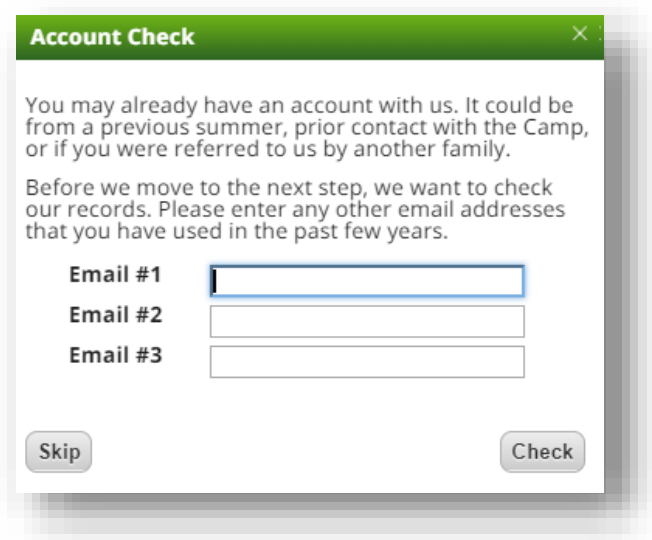

- 4. Create a password for your account, enter your **password twice,** and select **Continue.**
	- **Please note:** For first-time Camp InTouch users to fully create an account, you must complete the full Camper Application. Your email, password, emergency contacts, household details, camper information, etc. **WILL NOT** be saved until you select **SUBMIT** at the end of the application. **Example:** For new Camp InTouch users that stop halfway through the Camper Application and return later, your information will not be stored, and you will need to start over.
- 5. Your password must be a minimum of five characters.

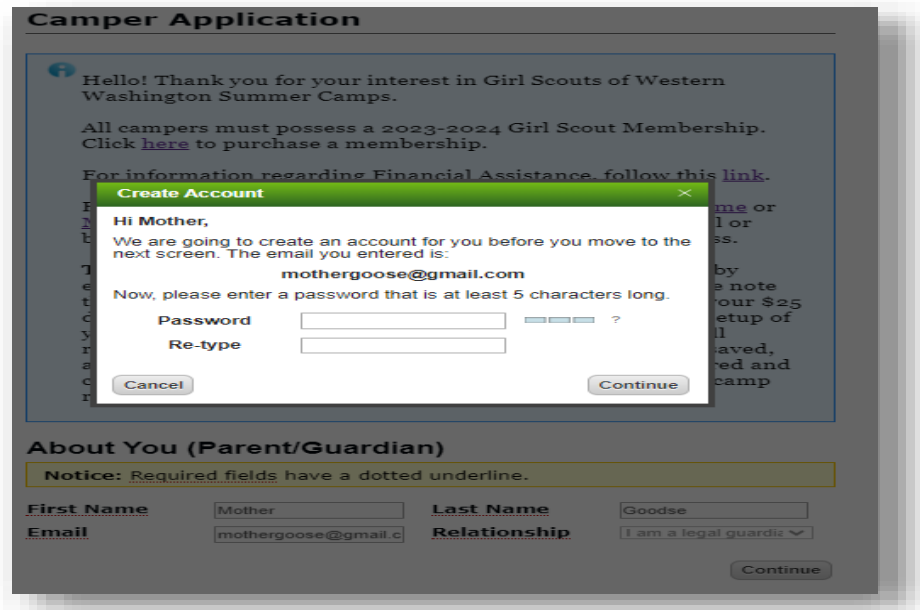

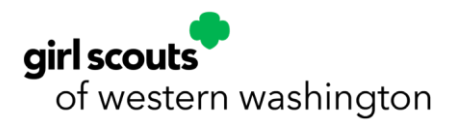

- 5. Your registration has begun! **Please Note:** The Camper Application will time out after 50 minutes**.**  The countdown timer is in the upper right-hand corner of the page. Be sure to save your progress at the bottom of each page.
- 6. Read and review the Camper Application instructions and cancellation policy and select **Close**.

#### **Application Instructions**

- 1. This form MUST be filled out by a custodial parent or legal guardian.
- 2. A separate application must be completed for each child you want to *register.*
- 3. Use the Continue and Back buttons on each page to navigate through this online form
- 4. Required fields are underlined in red.
- 5. This application works best when using the following web browsers: Google Chrome or Mozilla FireFox.
- 6. All registrations require a \$100 deposit per program which is due immediately upon enrollment. Please have your payment method ready before beginning the enrollment process.
- 7. If you have been pre-approved for Financial Assistance, please pay your \$100 deposit during enrollment as deposits are not covered by Financial **Assistance**
- 8. It is important that our system reflects your camper's correct school grade as our camp programs are based off the grade your camper will attend in the upcoming fall 2025 school year. If this information is incorrect in your registration, your camper may be enrolled in the wrong grade program, and we cannot guarantee your camper will be able to keep their spot if their grade needs to be changed after you have completed registration. If your camper's 2025 grade is incorrect, please contact our Customer Care Team at 1-800-541-9852 so we may update your camper's grade information before you proceed forward.
- 9. A written request is required for all camp registration changes or cancellations. Your request must be submitted at least four weeks prior to the start of your camp session to receive a refund for camp and/or transportation fees less your \$100 non-refundable and non-transferable deposit.
- 10. Your final camp payment is due my May 15, 2025, unless you have been pre-approved for Financial Assistance. Any accounts with a balance that have not been pre-approved for Financial Assistance after this date are subject to have their registration cancelled due to non-payment.
- 11. Customers who register on or after May 15, 2025, must pay the full amount of their camp balance during enrollment unless they have been pre-approved for Financial Assistance.
- 12. We recommend getting pre-approved for Financial Assistance for the 2024-2025 year prior to registering for camp. Otherwise, you may be at risk of losing your non-refundable and non-transferable deposit if you register for camp and then cancel due to being denied Financial Assistance.

If you have any questions, please contact the camp office at 800-541-9852 or email

Close

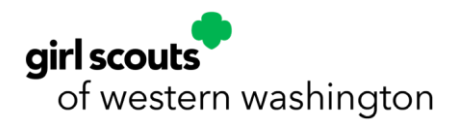

7. Select the **current camp season** from the drop-down menu and **fill in the information for your camper on the right.** Required fields are in red (first name, last name, preferred name, date of birth, grade, and T-shirt size).

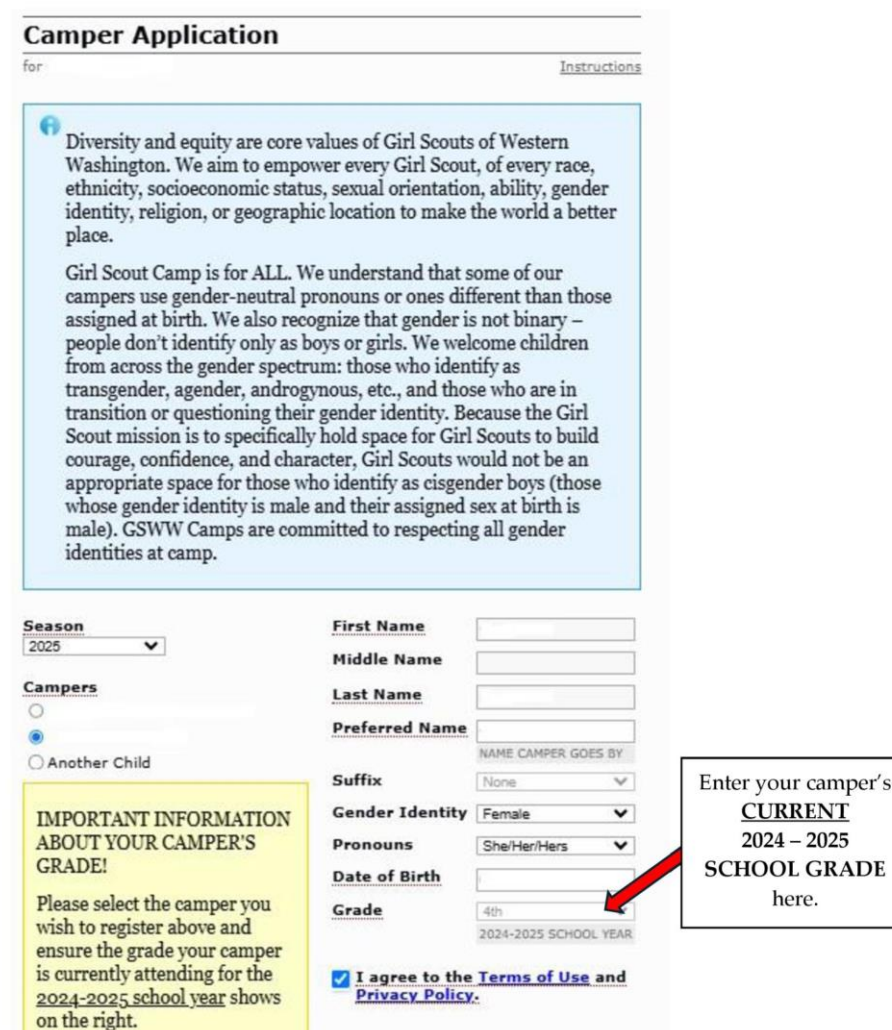

- **Multiple Campers?** If you have multiple campers, you will start here with your first camper and return at the end of the application to submit separate applications for the rest of your campers individually.
- **Adult Campers?** To register as an adult camper, use the same process as registering a youth camper, **set your grade as 12+** and, enter your **birth date.**

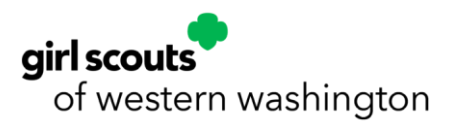

- **Grade – Our camps are organized by the grade your camper will enter in fall 2025. However**, be sure to enter your camper's **current school grade** in this section as noted in the **yellow text box**. The Camp InTouch system will automatically populate camp programs for the grade your camper will enter in the fall of 2025. If you complete your application and your camper is enrolled in the wrong grade, we cannot guarantee they will be able to keep their spot if their grade needs to be changed after you have registered. Please contact the camp registration team immediately by emailing **[registration@girlscoutsww.org](mailto:registration@girlscoutsww.org)** so that we can process a cancellation and enroll your camper in the correct grade.
- **T-Shirts –** Shirts and apparel are not available for purchase during registration, but we do gather info on sizing for our campers to place an appropriate order for our camp apparel, which is available to purchase in the Camp Canteen at check in and check out of Camp Robbinswold and Camp St. Albans.
- 8. Check the box to **Agree to the Terms of Use and Privacy Policy** and scroll to the bottom to select **Begin Application.**

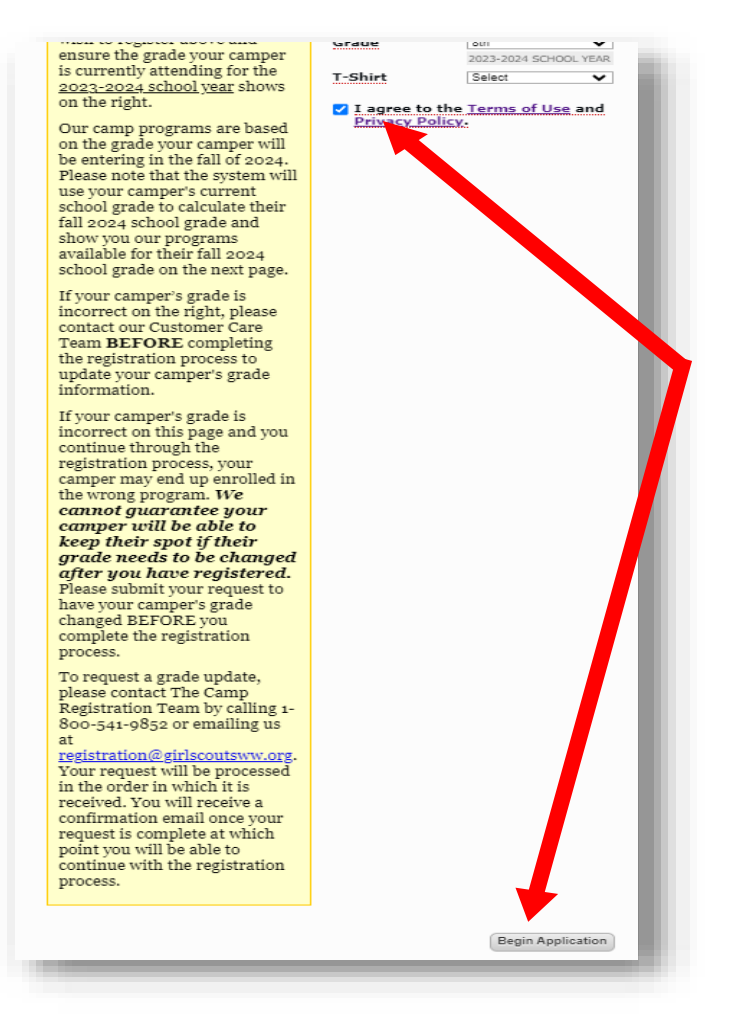

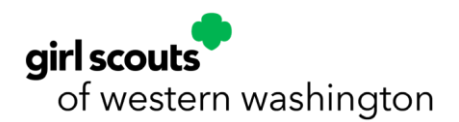

9. Next, select **Show Sessions** for each camp location to view all sessions for your camper's fall 2025 grade. You can sign up for multiple sessions on this page, but please note your camper cannot be enrolled or wait-listed in more than **one** program per session.

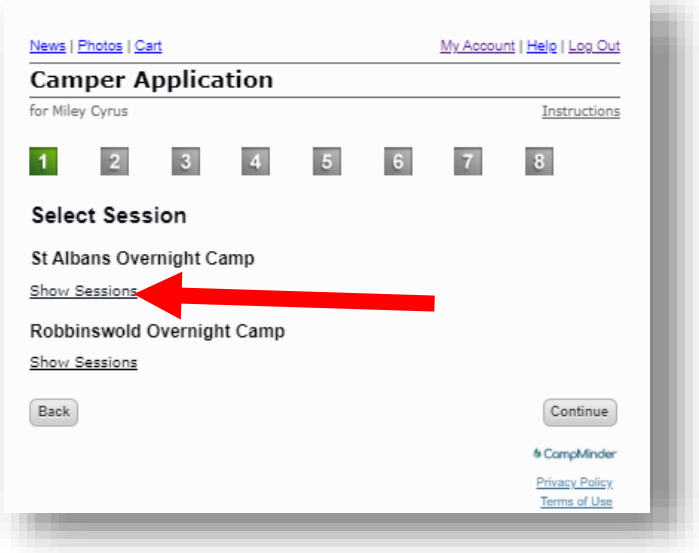

10. Note that the dates shown in blue on the Session Tab session reflect the dates for ALL programs in the session (including programs that run for 4–19 days).

Select the checkbox next to each session to see a full list of programs, prices, descriptions, and dates running that week for your camper's fall 2025 grade during that session.

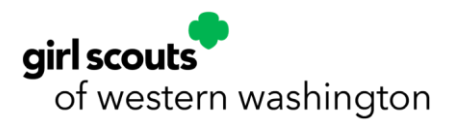

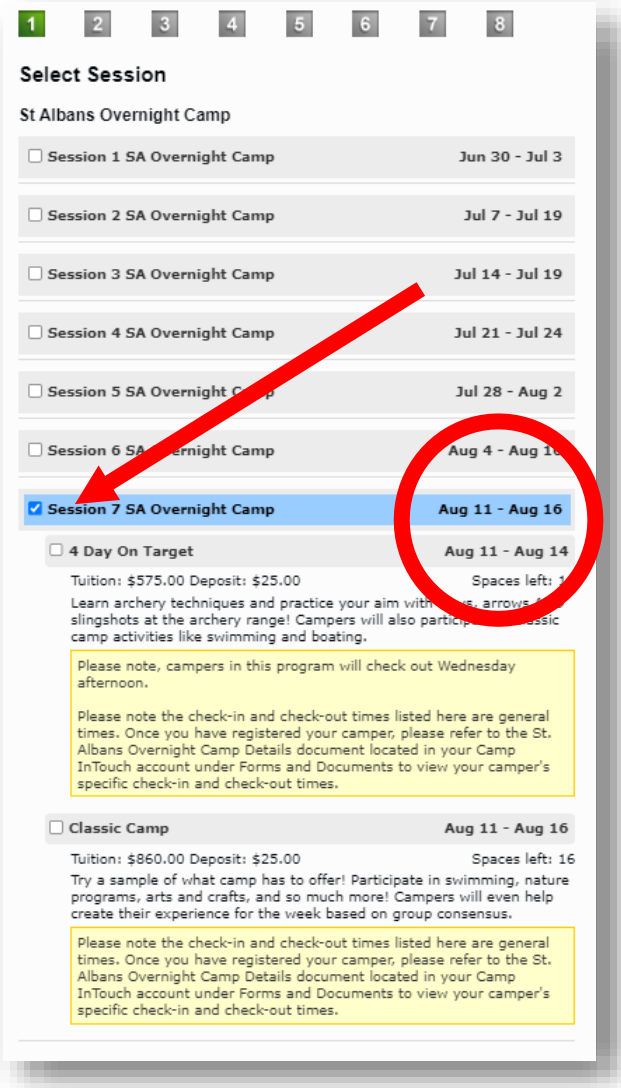

11. If the session for which you are registering has a waiting list, you will see it highlighted in red and the following message.

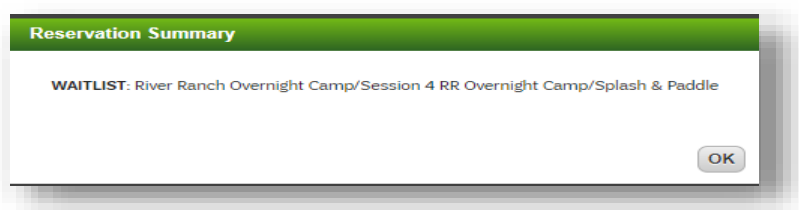

- **Please Note**: You must complete the Camper Application and enter a payment method at the end of it to successfully join the waiting list.
- You will not be charged to join a waiting list. Your payment information will be retained so we can run your deposit payment when a spot opens for your camper.

12. Select **Continue** at the bottom of the page once you have completed your session selection.

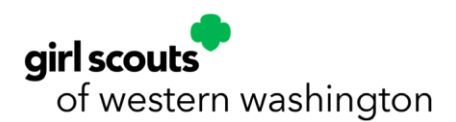

13. Next, complete the information required for your **Household Information** and **Emergency Contacts**. Information with a red underline is required to move on to the next page (**first name, last name, relationship to camper, login email, work phone, and cell phone**).

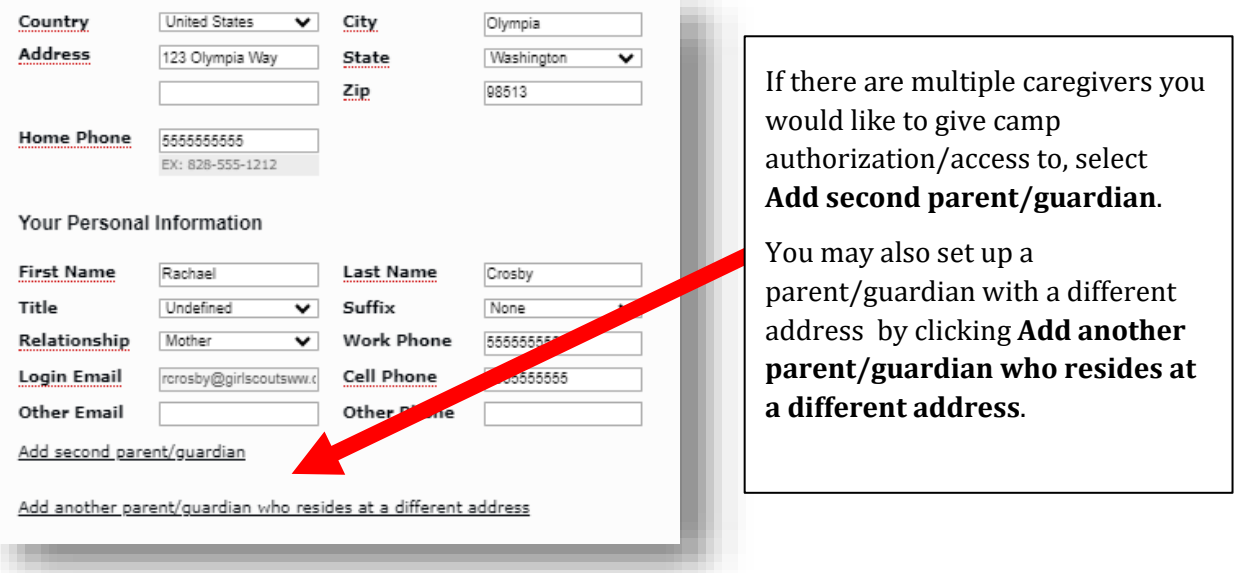

14. Click the **Continue** button after entering the required two emergency contacts we should contact if we are unable to contact the parent/guardian(s) listed above.

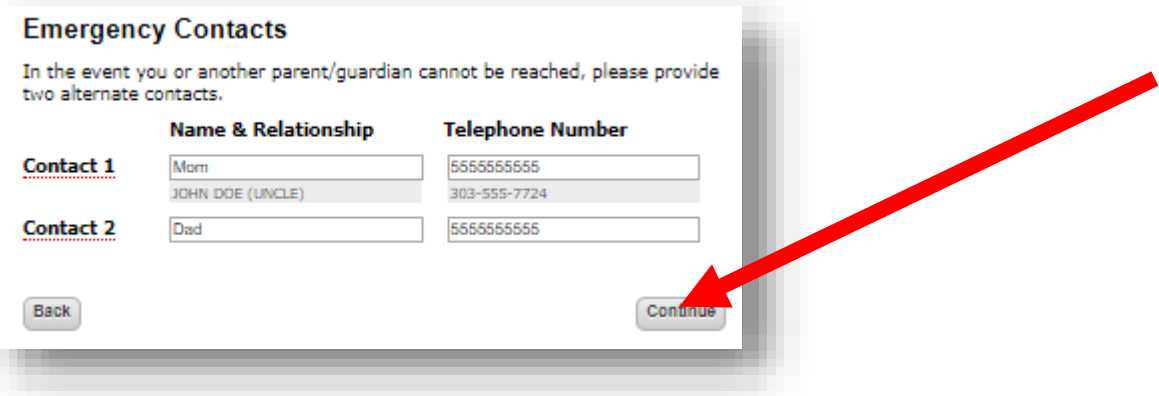

15. Upload a picture of your camper (options) and enter your **bunk information.** You can add buddies your camper would like to bunk with as well as campers you prefer your camper not to bunk with. Campers may indicate **one** buddy to be placed with them in the same cabin at camp. Buddy requests will be honored, where possible, **if both campers name their buddies when registering**. We will not be able to accommodate groups of buddies. Please be advised that buddies cannot be guaranteed.

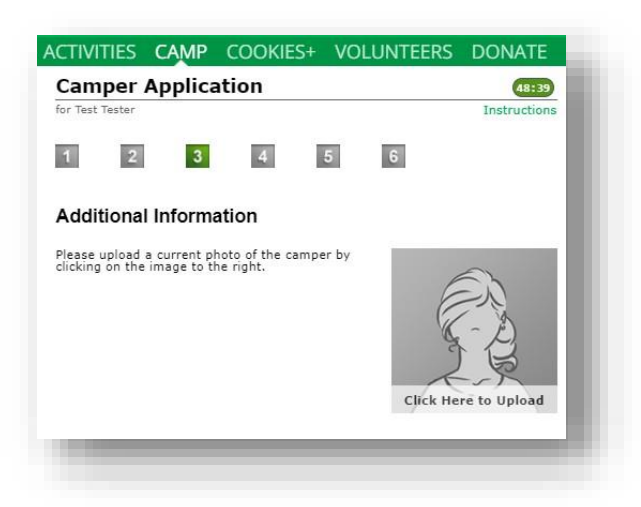

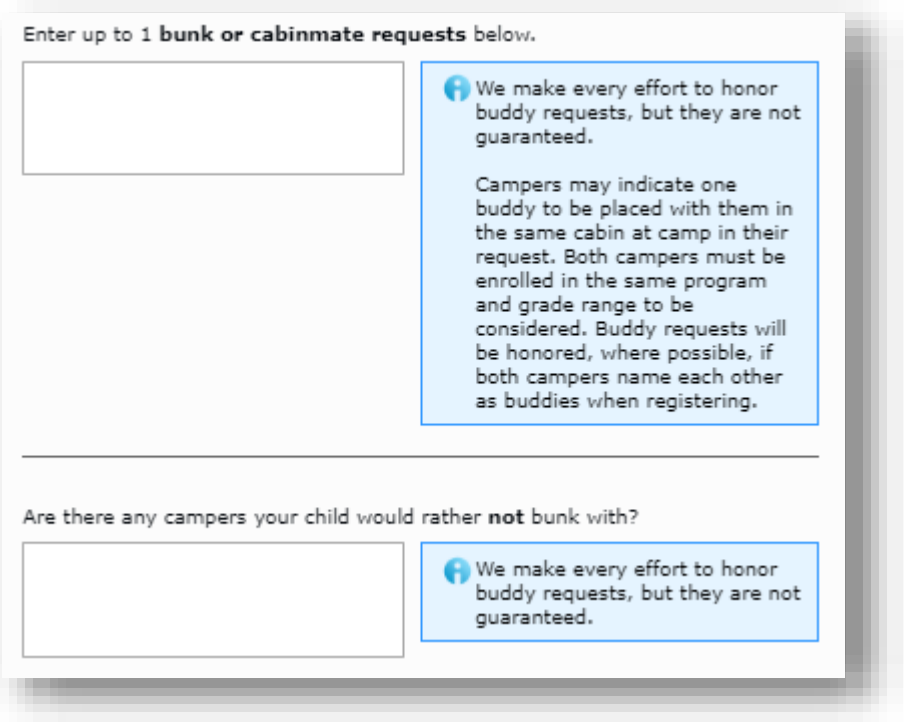

16. On the Financial Assistance page, select **Yes** or **No** to the question at the bottom of the page regarding using financial assistance for overnight summer camp.

If your camper will be using financial assistance for camp, please select the **Yes, I have been preapproved for financial assistance for the 2024–2025 GSWW membership year and would like to request a camp grant** radio button.

**Note:** If your camper will not be using financial assistance for camp, you may select the **No, I will not be using financial assistance for camp** option and move on to the next page.

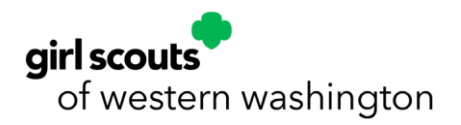

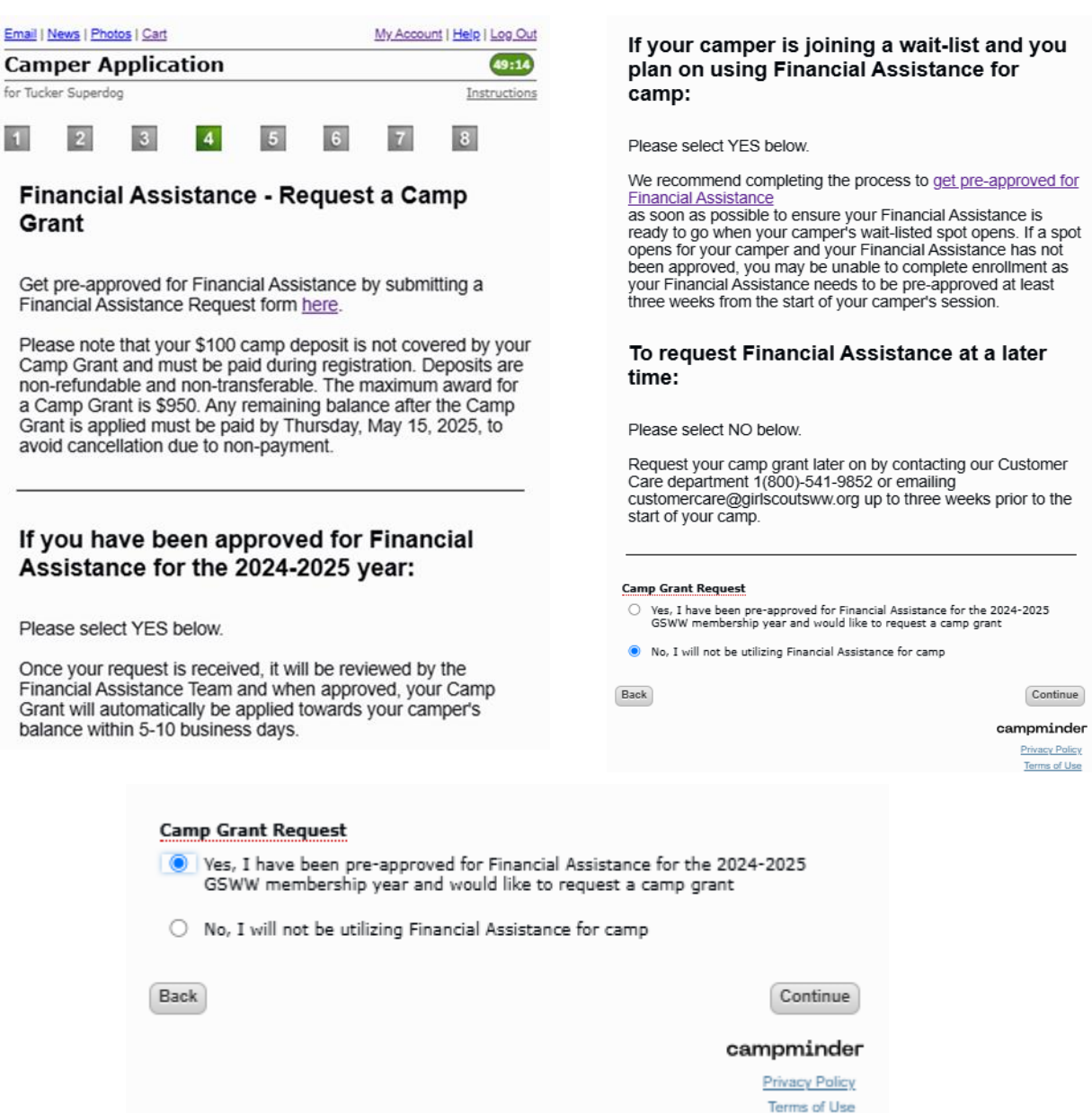

17. Review our Girl Scout Membership policy and click **Continue** to move on to the next page.

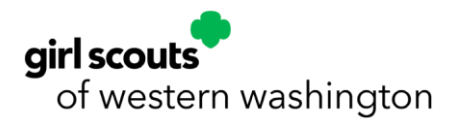

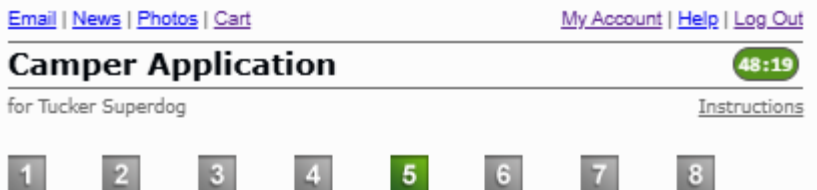

## Does My Camper Need to be a Girl Scout to **Attend Camp?**

All youth campers attending Girl Scouts of Western Washington Summer Camps must possess a 2024-2025 Girl Scout Membership.

To renew your membership or join for the first time, please click here.

Please select Individually Registered Member when purchasing your membership if you wish to only participate in camp.

If attending Family Camp, only one member of your party is required to have a current 2024-2025 Girl Scouts of Western Washington membership.

If your camper has an active membership in another council, please continue with your registration. You will receive a notification post-enrollment advising<br>you that your camper does not have a Girl Scouts of Western Washington Membership. Please reply to this email notification advising us of your camper's local council name. We will reach out to your local council directly to verify your camper's membership and send you a confirmation email once verification is complete. There is no need to transfer your membership to our council.

Back

Continue

campminder Privacy Policy

Terms of Use

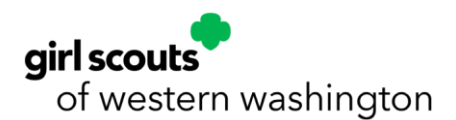

18. Review and sign Release of Liability Waiver/Hold Harmless Agreement by **signing the caregiver's first and last name at the top and again at the bottom** and then click **Continue** to move on to the next page of the application.

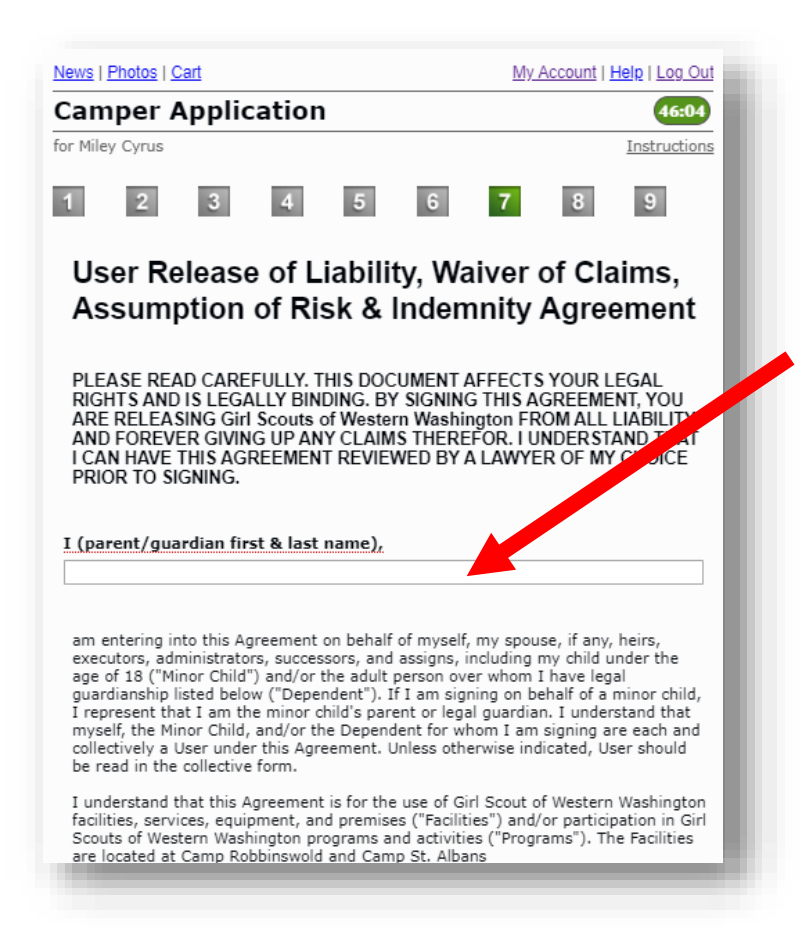

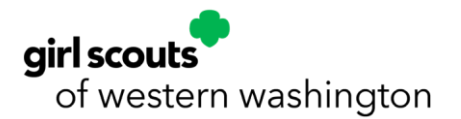

I understand that this Agreement will apply for each and every day any User uses<br>Facilities or participates in Programs.

#### Waiver, Release, Indemnification & Covenant Not to Sue

Waver, Keiease, Incentification & Covenant for to bue<br>the undersigned, on behalf of myself and my estate, hers, executors, I,<br>the undersigned, on behalf of myself and my estate, hers, executors,<br>a shoministations, successo

Further agree, on behalf of myself and any and all legal successors and proxies, to<br>RELEASE, WAIVE AND COVENANT NOT TO SUE Releasees from any causes of<br>action, claims, suits, costs and expenses (including attorneys? fees),

survives expiration or termination of this agreement.

#### Assumption of Risk

I understand that all Facilities and Programs carry certain risks, inherent and otherwise, including but not limited to: (1) equipment failure or improper use, (2) the natural rugged environment, (3) wildlife, (4) strenuo

If signing on behalf of myself, I agree that I am responsible for evaluating whether In symme of Particular and Archives the Transportation of the Radiities and/or Programs that I or other Users wish to use or<br>In believe the Pacilities and/or Programs that I or other Users wish to use or<br>that neither I nor I believe the Facilities and/or Programs that I or other Users wish to use

If signing on behalf of a Minor Child for whom I am a parent or legal guardian or a<br>Dependent, I understand that I voluntary grant permission for my Minor Child or<br>Dependent to use Facilities and/or participate in Program

I represent that all Users are in good health and that there are no problems<br>associated with any User?s physical or mental condition that would predude Users<br>from using the Facilities or participating in the Programs or cr associated costs

Insofar as this agreement pertains to use of Facilities only (not to include<br>participation in official Programs), I understand that Girl Scouts of Western<br>Washington has not inspected the location for the outing. I agree t OF ANY KIND, EXPRESS OR IMPLIED, STATUTORY OR OTHERWISE, INCLUDING WARRANTY OF FITNESS FOR THE INTENDED USE.

Girl Scouts of Western Washington expresses no comment regarding the safety<br>measures or operating practices employed by any other entities or third parties that<br>provide services and/or equipment at Facilities or for Progra

#### Governing Law

I, on behalf of myself, my family, my estate, and my Minor Child or Dependent, expressly achrowledge and agree that this Agreement is intended to be as broad inclusive as a permitted by the laws of the State of Washington of the

#### Reformation; Severability.

If at any time any provision hereof proves to be or becomes invalid or unenforceable under any applicable law, then such provision will be deemed modified to the extent necessary in order to render such provision valid and enforceable. If any such provision cannot be reformed, the invalidity or unenforceability of any particular provision of this Agreement shall not affect the other provisions hereof, and this Agreement shall be construed in all respects as if such invalid or unenforceability provision were omitted.

#### Signature

By signing below, I represent and warrant that I have fully read this User Release of Liability, Waiver of Claims, Assumption of Risk & Indemnity Agreement and understand its terms. I request to use and/or participate in the above-described Facilities and/or Programs and acknowledge that this involves an assumed risk of injury. I further acknowledge that I am freely and voluntarily executing this User Release of Liability, Waiver of Claims, Assumption of Risk & Indemnity Agreement after having ample time to review and consider its terms. I further acknowledge that I enter into this User Release of Liability, Waiver of Claims, Assumption of Ris & Indemnity Agreement willingly and voluntarily.

### Parent/Guardian First & Last Name

01/03/2024

Date

Continue

Back

Page **14** of **25** Camper Forms 11/25/2024

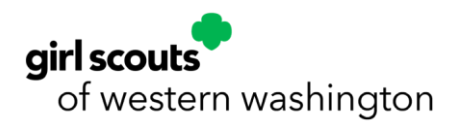

19. Review your registration charges and deposits.

## **Payment Information**

Your full camp balance is due by May 15, 2025. Any account with a balance after this date that has not been pre-approved for Financial Assistance is subject to having their camp registration cancelled without refund due to non-payment.

If you are registering after May 15, your camp balance must be paid in full when you register unless you have been pre-approved for Financial Assistance. Please select the "Pay in Full" button to complete your registration and pay your full camp balance now.

NOTE: Any customers who skip the "Pay in Full" option and have NOT been pre-approved for Financial Assistance may be subject to cancellation due to nonpayment.

If you have been pre-approved for Financial Assistance, please skip the "Pay in Full" button and continue to the "Credit Card" option below to pay your required deposit.

If you are planning on using Financial Assistance and have not completed the eligibility process, we recommend getting approved before you register for camp.

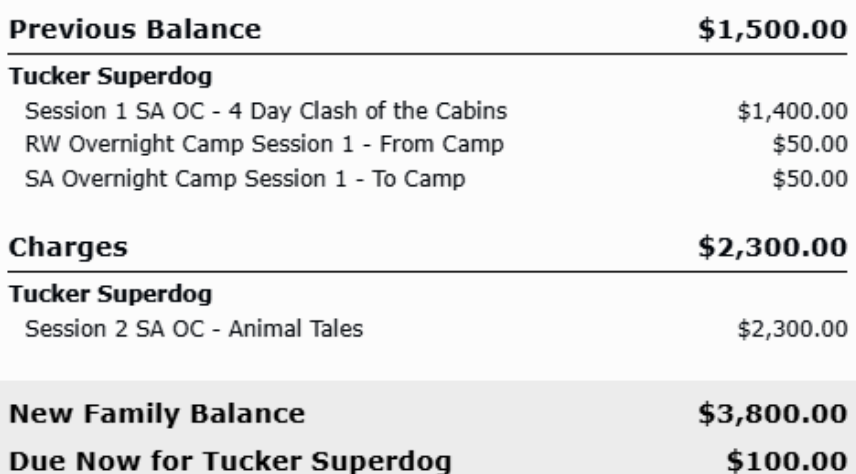

- **If you are joining a waiting list,** please add a credit card payment method to pay your deposit and complete your registration. You **WILL NOT** be charged if you are joining a waiting list. Your payment information will simply be stored for when a spot becomes available.
- **If you are pre-approved for financial assistance**, please add a credit card payment method to complete your registration and pay your \$100 deposit. Be sure to select the option on the Financial Assistance page (previous page) to request your camp grant. After we receive your camp grant request from your registration, your financial assistance camp grant request will be reviewed by our financial assistance team, and you will receive an email notification about your application status.

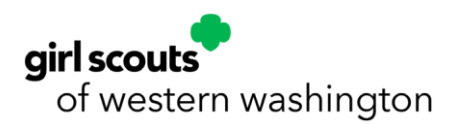

## **If you did not submit your camp grant request in your Camper Application, you may do so post-registration by contacting our customer care team at 1(800) 541-9852.**

• **If you HAVE NOT been pre-approved for financial assistance,** you may continue with the enrollment process, pay your \$100 deposit per program to hold your camper's spot (which is not covered by financial assistance), and begin the process to get pre-approved for financial assistance on our website **[by](https://www.girlscoutsww.org/en/members/girl-scouts-families/financial-assistance.html) [clicking here](https://www.girlscoutsww.org/en/members/girl-scouts-families/financial-assistance.html)**. You will receive an email from our financial assistance team about your financial assistance application's status. If approved, please contact our customer care team at 1(800) 541-9852 to request your camp grant. Your camp grant **WILL NOT** be applied to your account unless you specifically request the grant.

20. Review information about deposits, future payments, waitlists, and financial assistance.

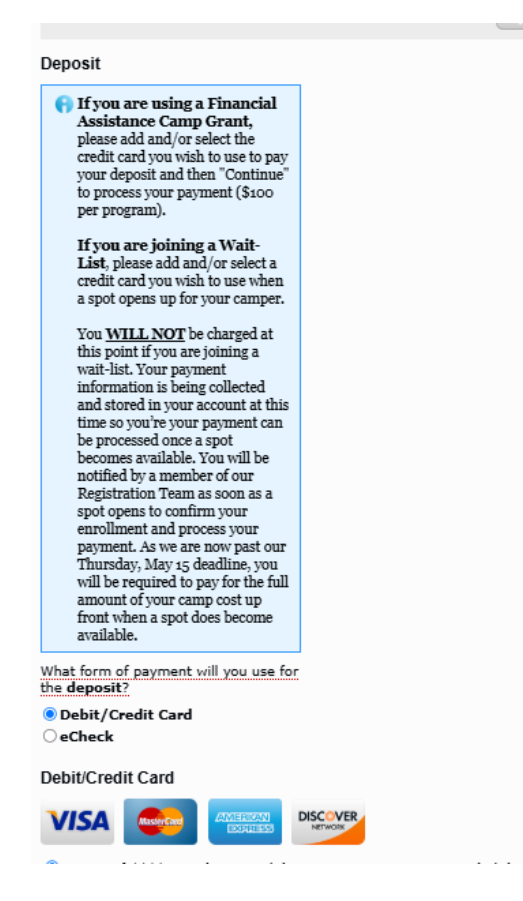

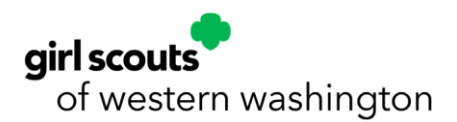

21. Add a credit card by selecting the **Credit Card** button and then the **Add a Credit Card** link to add your payment method. You **must** add a payment method to complete your registration and save your profile information.

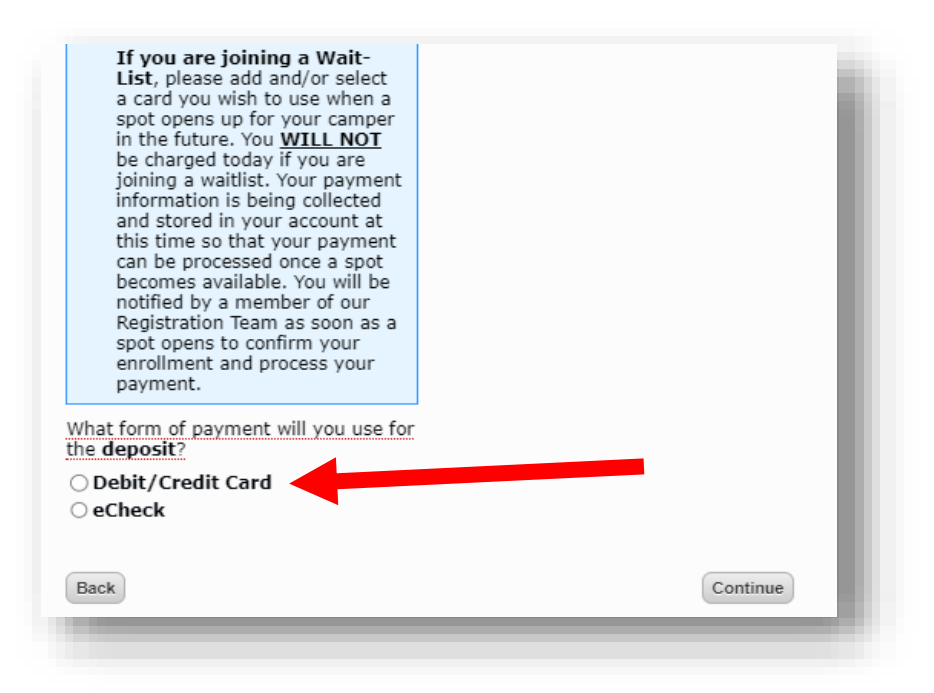

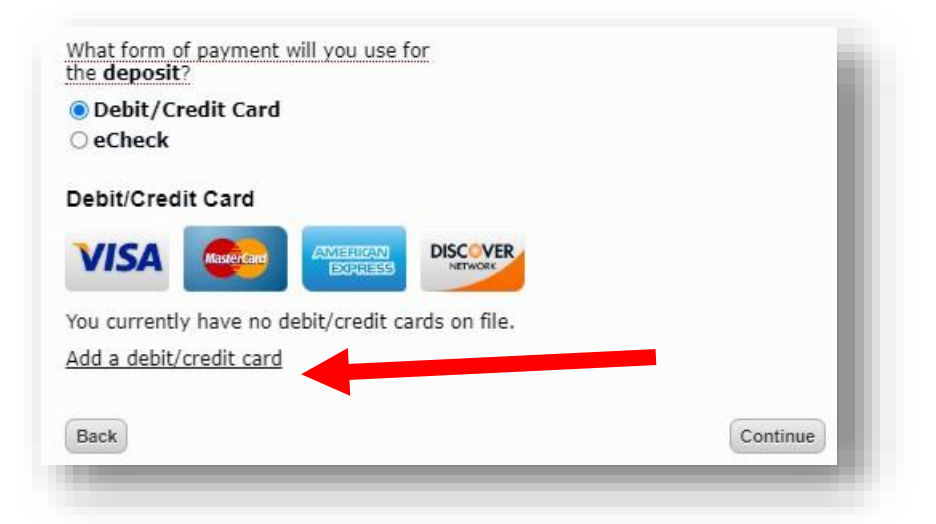

Click **Save Your Card** once you have added your card payment information to continue.

• If the Add a Debit Credit Card pop-up screen does not populate for you, you may need to clear your browsing history, clear your cache, or try using a different browser.

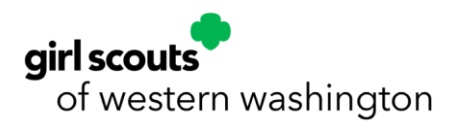

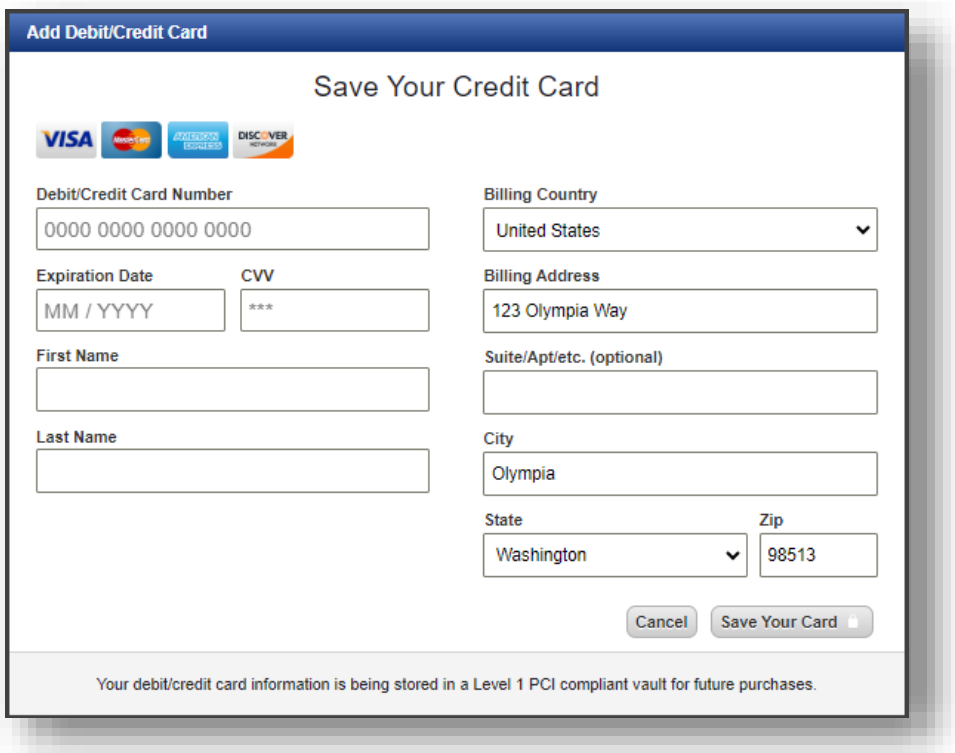

22. Add an eCheck payment method by clicking the **eCheck** button and then the **Add an eCheck Account** link to add your payment method. You will need your bank account number and your bank's routing number.

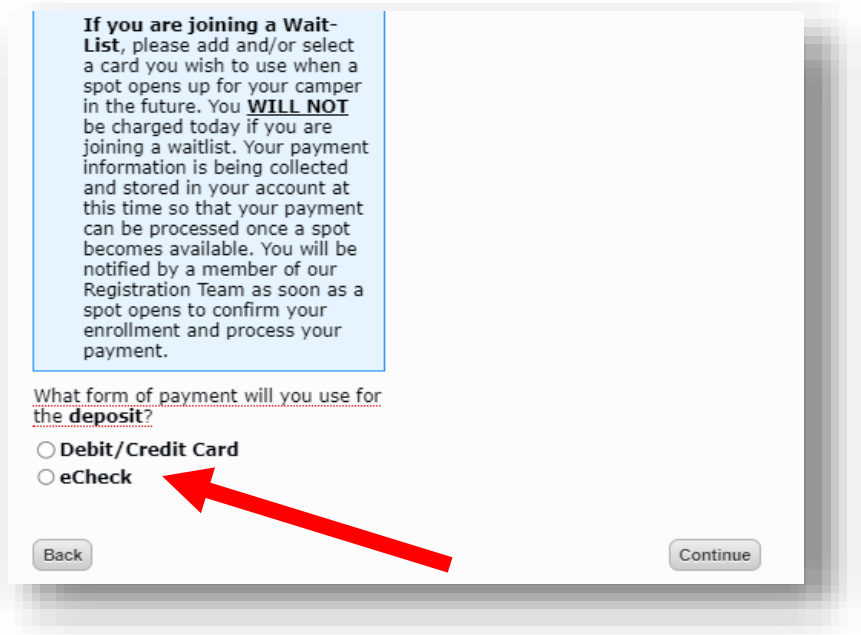

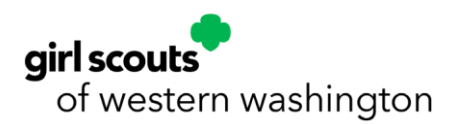

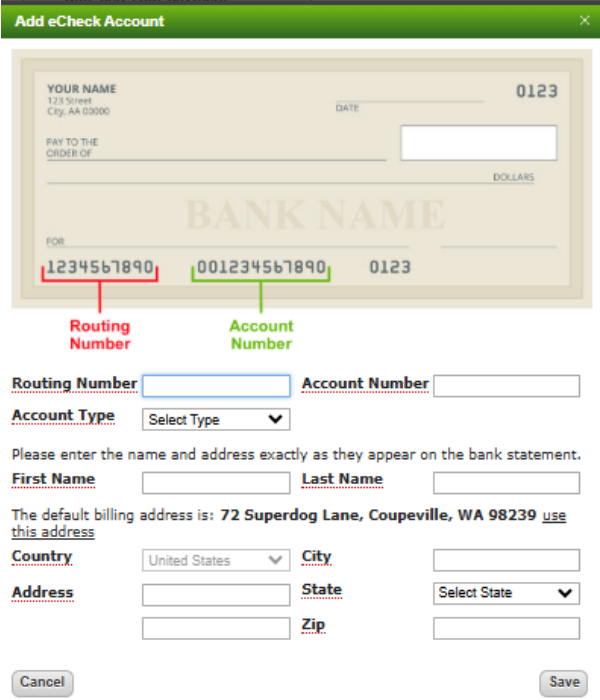

Fill in the **Routing Number, Account Number**, **Account Type, First Name**, **Last Name, Country, Address, City, State**, and **Zip** for the eCheck account and click **Save** to move forward.

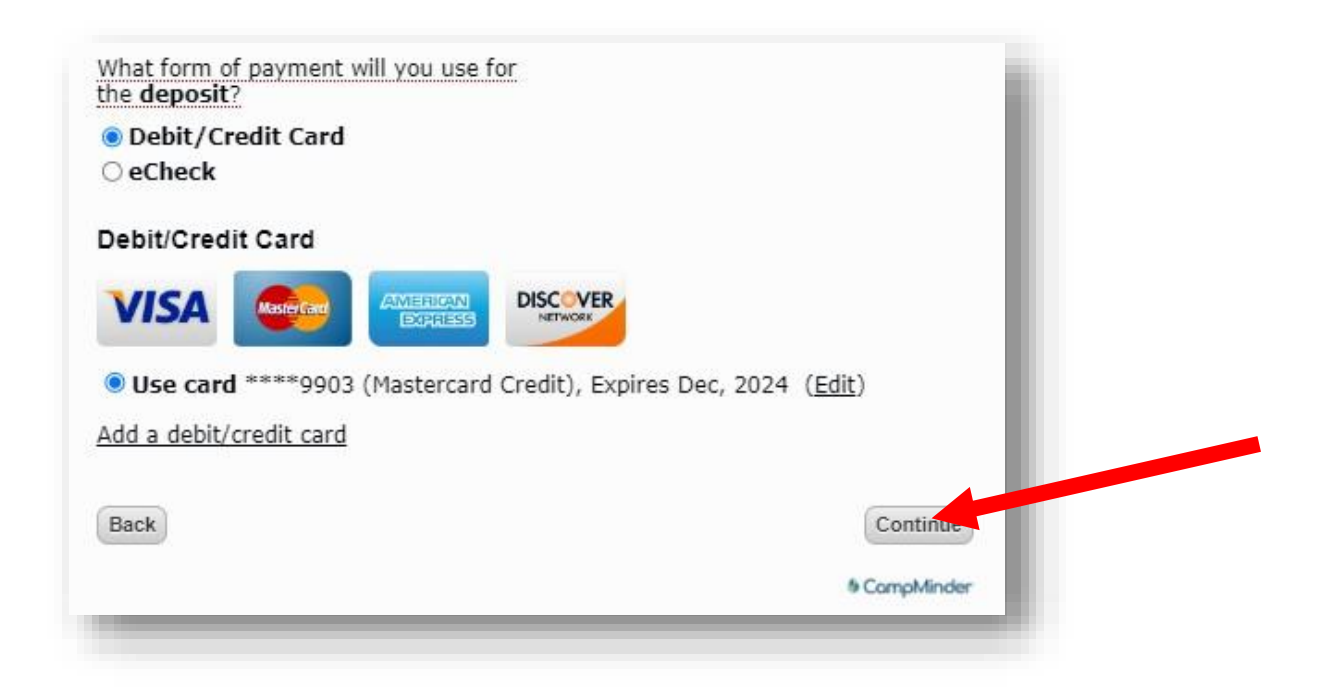

Click **Continue** once you have successfully added your payment method to move on.

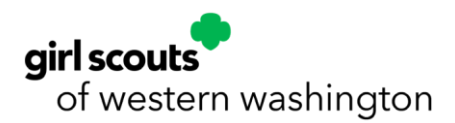

23. Select to **opt-in** or **opt-out** of text message alerts from the Girl Scouts of Western Washington camp team on important camp information and updates.

All customers are considered opted out until they select **YES** in the Text Message Opt-In section of the Camper Application or update their Text Messaging Opt-In Form in the Forms & Documents section of their Camp InTouch account or Campanion app.

Customers can also opt-out or back in again by texting Stop or Start to the opt-in welcome text message.

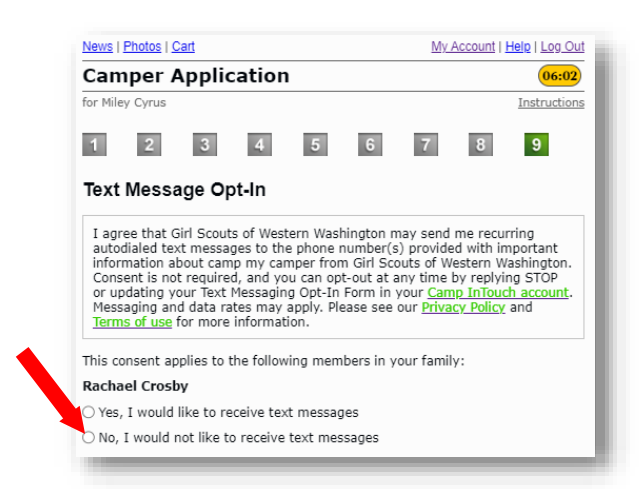

**NOTE**: Customer care and registration are not able to opt-in or opt-out of text messages on behalf of customers. Example:

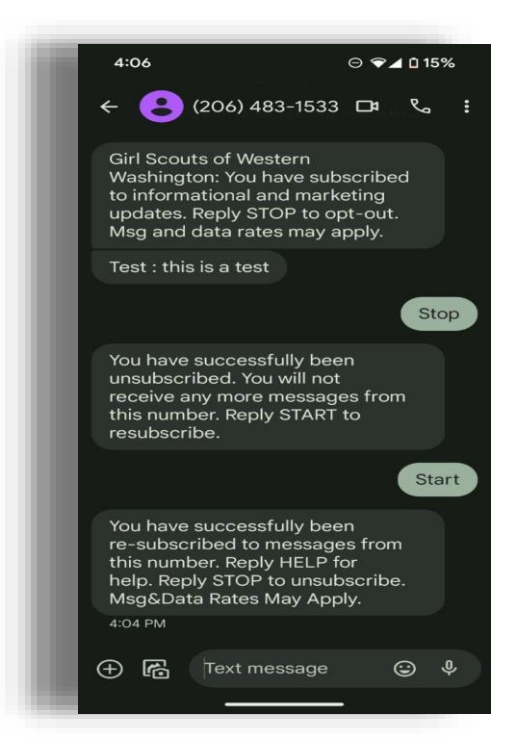

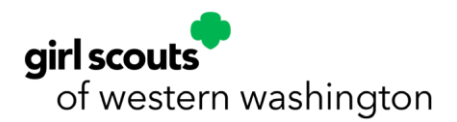

24. Scroll to the bottom of the page to indicate you have reviewed the Terms and Conditions by clicking the **checkbox** and typing in **your signature.** Click **Submit** to complete enrollment.

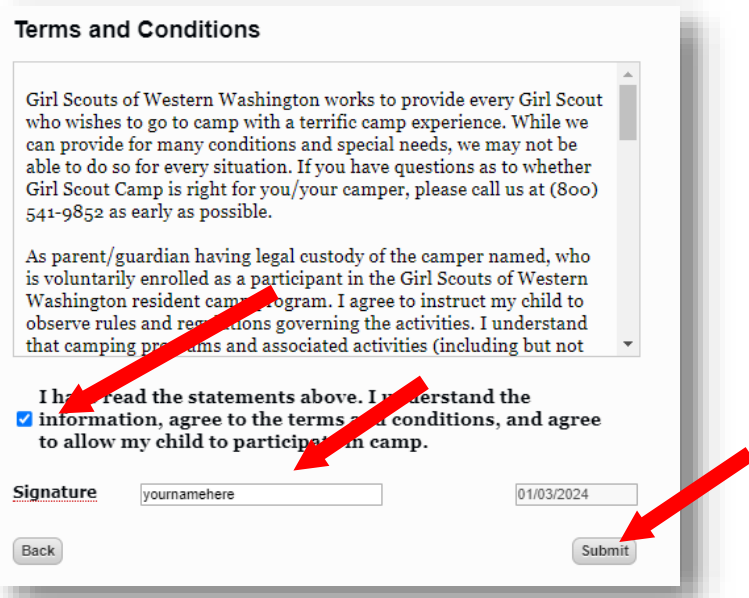

25. Once your application is submitted, you will see the screen below.

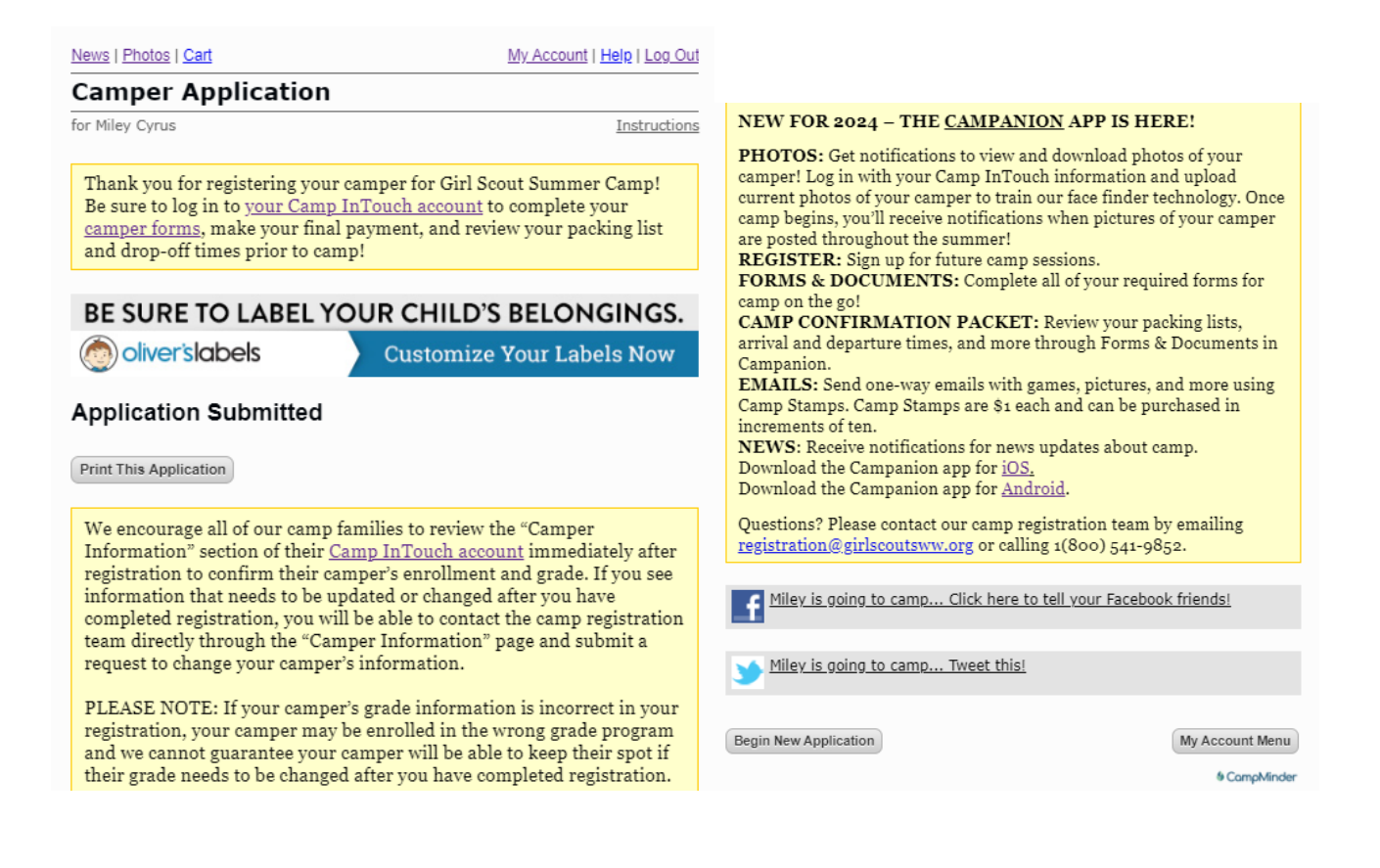

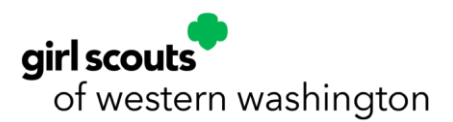

- Click **Print This Application** for a receipt. You will receive an email confirming your camp registration.
- **After you enroll at least one camper on your account, the following sections will populate in your Camp InTouch account for you to interact with: Forms & Documents, Camper Information, and Financial Management. The forms must be completed prior to attending camp.**
- After successfully enrolling, you will receive an enrollment confirmation email with the next steps to get your camper ready for summer camp through your Camp InTouch account or Campanion app.
- Start an application for another camper by clicking **Begin New Application.** Your profile information gathered from your first camper will be transferred.

## **BUS TRANSPORTATION TO STAFF-LED OVERNIGHT CAMP**

Due to limitations on parking, *bus transportation to and from Camp Robbinswold is mandatory for all campers. Bus transportation to and from Camp St. Albans is optional.*

Campers traveling from the Kitsap Peninsula may opt out of bus transportation to and from Camp Robbinswold.

Bus transportation one-way costs \$50 and round-trip costs \$100.

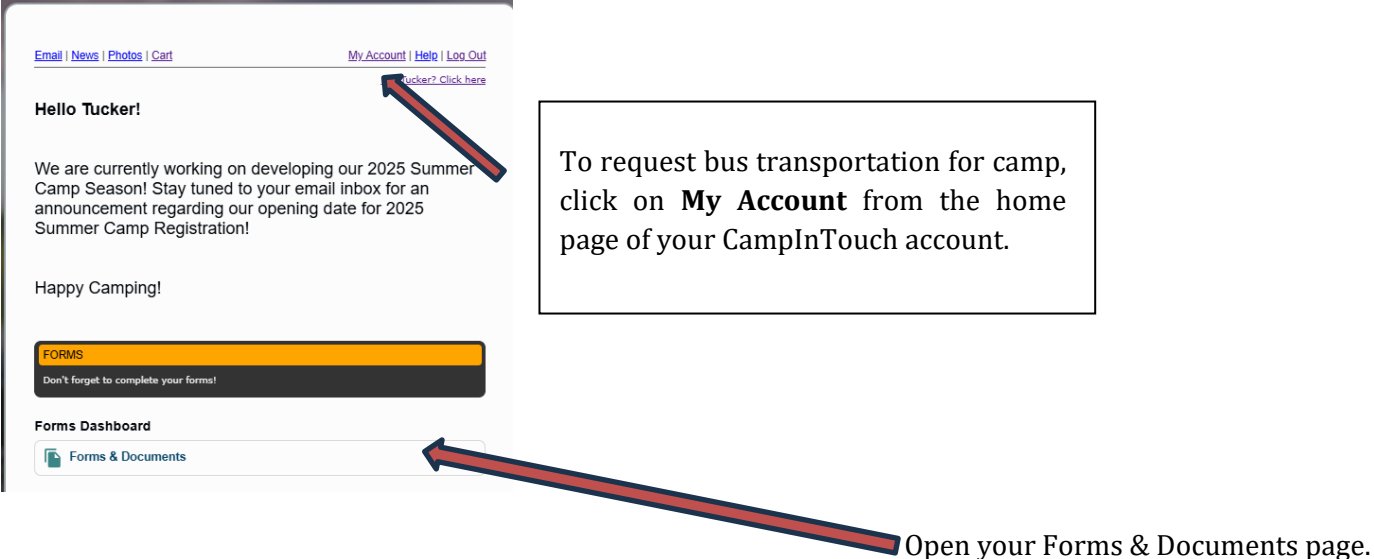

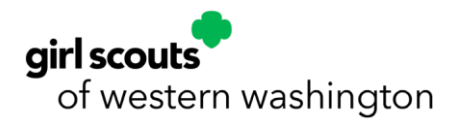

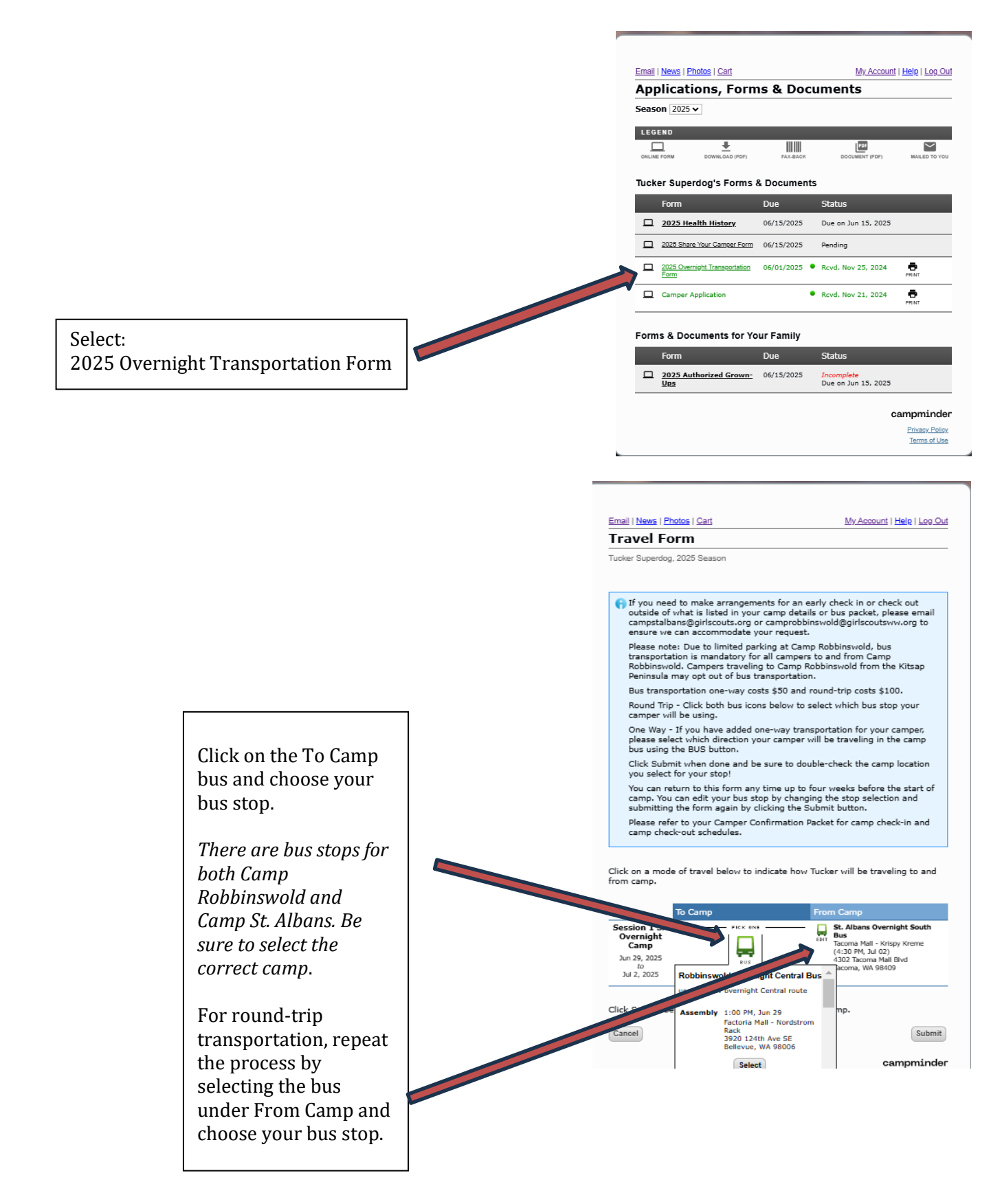

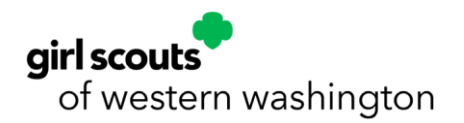

**Add Transportation After Registration –** If you didn't indicate on your Camper Application that you would like to add one-way or round-trip bus transportation for your camper's session(s), you may do so anytime post-registration by completing and submitting the **2025 Overnight Transportation Form** located in the Forms & Documents section of your Camp InTouch account or Campanion app.